# HOW TO APPLY

Internal (Employee) Applicants

#### Abstract

This document takes you through the process of applying for job openings as an Internal (Employee) Applicant.

> Public Service Commission 04/28/2023

# **Table of Contents**

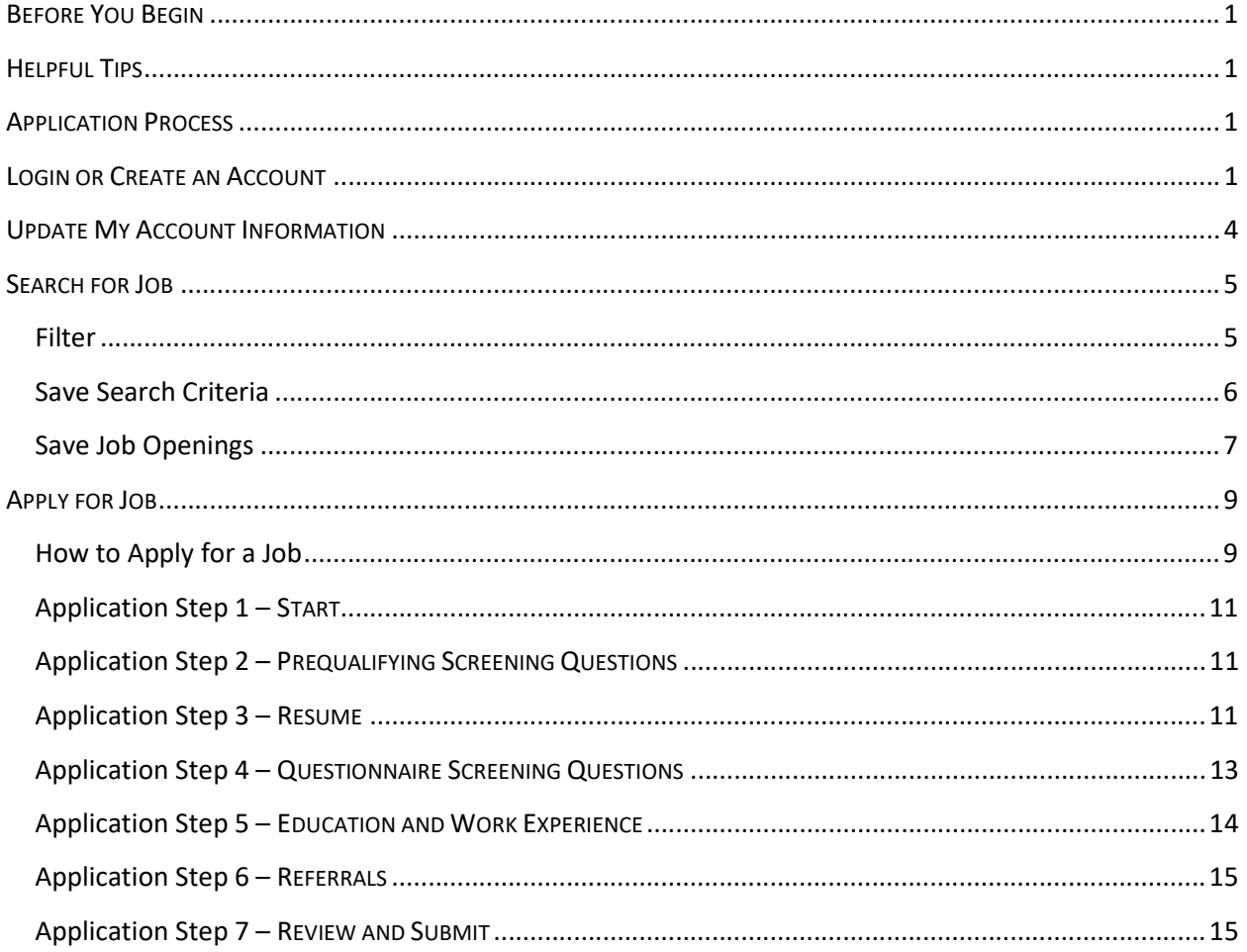

# BEFORE YOU BEGIN

In order to apply, you will need the following information either in a resume or available to complete the application:

- $\triangleright$  Personal information including email address and contact phone number.
- $\triangleright$  Education history including attendance dates.
- $\triangleright$  Employment history including work dates, duties, and references.
- $\triangleright$  Professional references including contact information.
- $\triangleright$  Licensure and certification details (if applicable)
- Working Email
	- You must have a working e-mail address to apply for positions. You will be notified via email when your application is received.

# HELPFUL TIPS

- $\triangleright$  First-time applicants will need to register with a username and password.
- $\triangleright$  Be sure your application is complete prior to submitting it to a job posting. Submitted applications cannot be edited.
- $\triangleright$  To view a list of Frequently Asked Questions, visit www.jobspei.ca.
- $\triangleright$  The term "sector" refers to the following areas of public service:
	- o PEI Government / Civil
	- o Health PEI
	- o Public Schools Branch

#### APPLICATION PROCESS

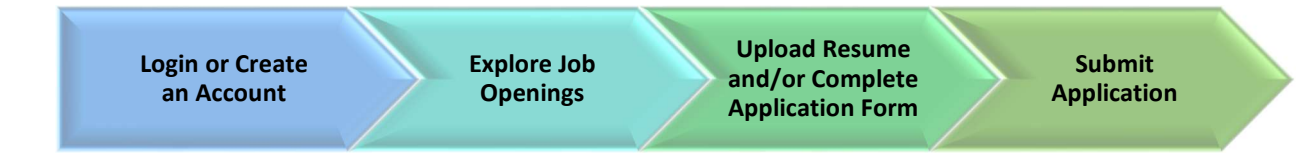

#### LOGIN OR CREATE AN ACCOUNT

1. Visit www.jobspei.ca and scroll down to the section Prince Edward Island Government Jobs. Click on the sector in which you'd like to search for a job. Note: Employees with multiple Employee IDs will need separate accounts under each sector.

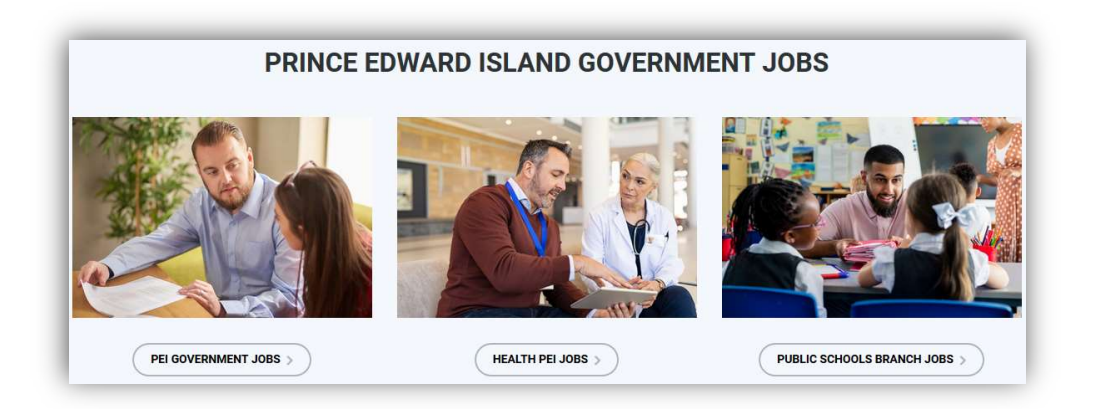

a. French Language School Board, Student Opportunities, and Other Job Opportunities will provide individualized instructions where necessary on how to apply for advertised positions and may not require an account to be set up.

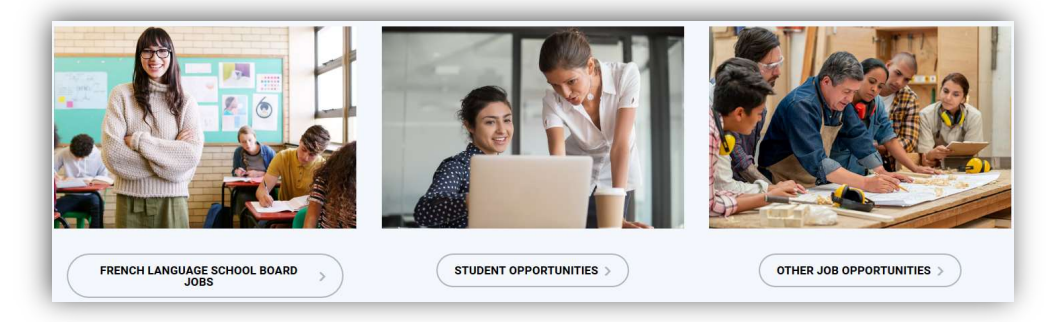

2. Select the option for Jobs Open to Employees.

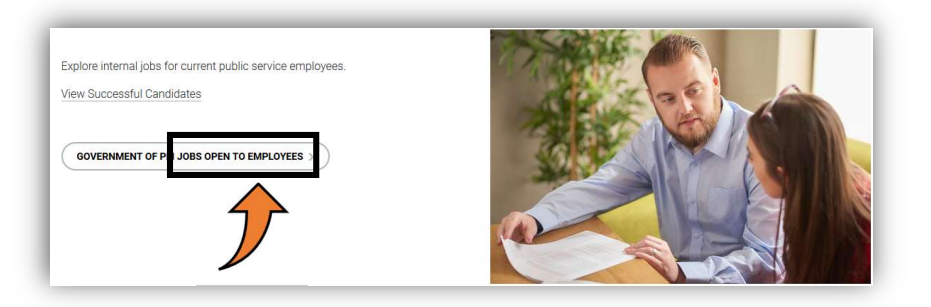

- 3. Select one of the following options to Sign In or to Register as a New User.
	- a. Returning Users: Click on Sign In or View all Jobs and then enter your User Name and Password in the next window. (Note: Login complete. Skip remaining steps.)
	- b. New Users: Click on New User or click on Register Now in the second window mentioned above (3.a).

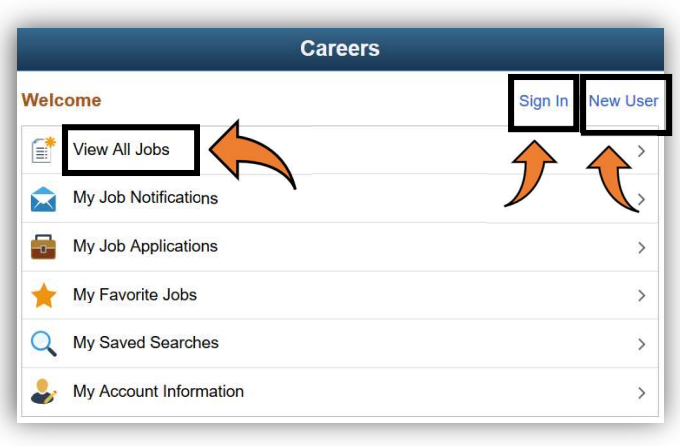

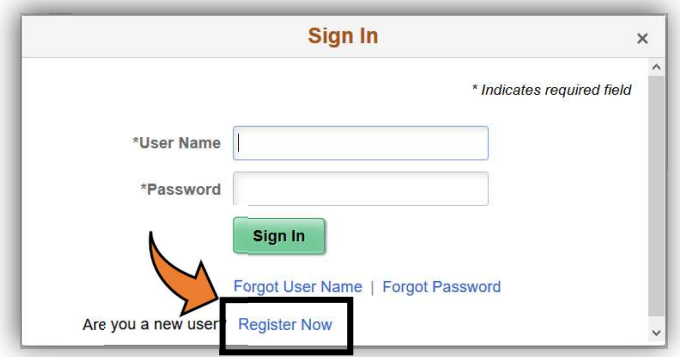

4. Complete the Account Information, Address Information, and Secret Question for Forgot Password sections.

Note:

a. The system auto fills extra dots as a security measure in \*Password and \*Confirm Password fields. Ignore the dots and continue.

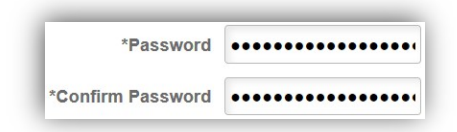

- b. Fields with an asterisk (\*) are required.
- c. When you click Current Employee to "Y", two additional fields will appear. This information must be complete and accurate to access internal jobs.

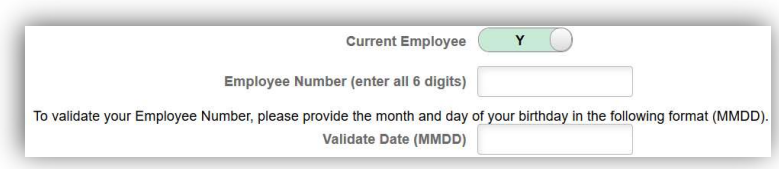

5. Once you have successfully registered your account, you will be taken to the Careers Welcome page where your username will appear, and you will have the option to View All Jobs or Sign Out.

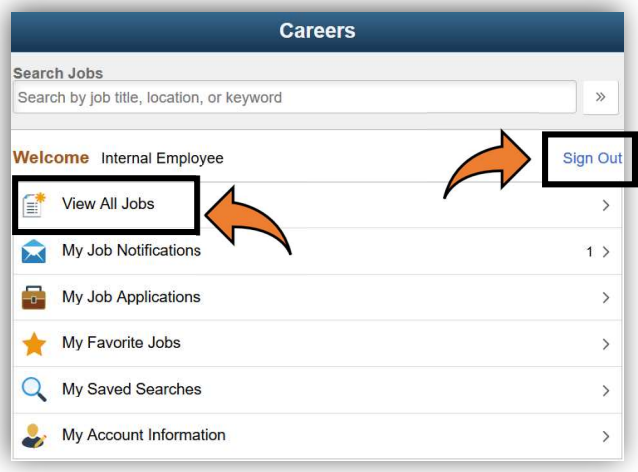

# UPDATE MY ACCOUNT INFORMATION

1. Once registered, if any of your account information must be updated, select My Account Information from the Welcome page.

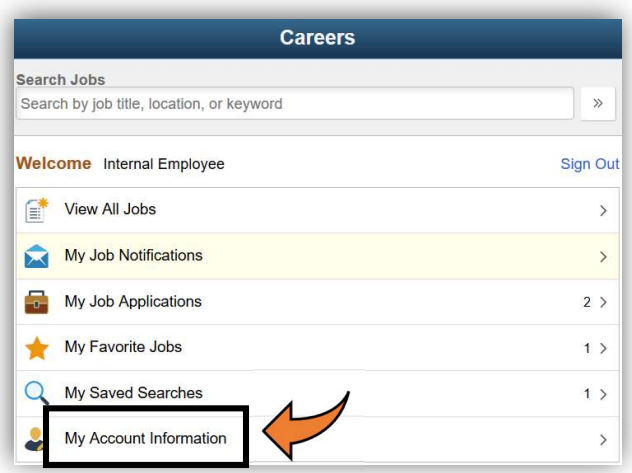

- 2. Select and update the appropriate field.
	- a. To update your email address, click on the arrow to the right and then enter the updated information.

Note: The system will only accept one email address at a time.

b. To update your phone number, click on the arrow to the right and then enter the updated information.

c. To add another phone number, click on the plus sign on the left and then enter the new information.

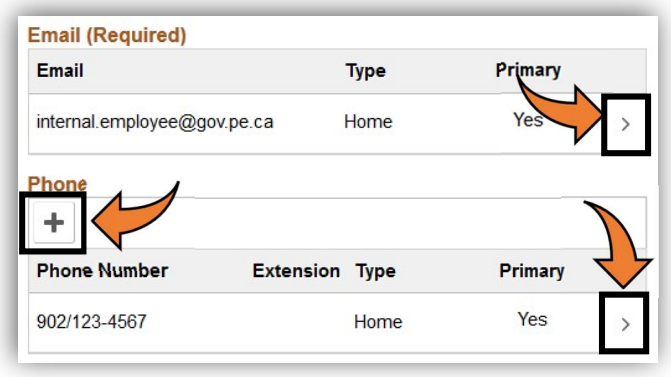

# SEARCH FOR JOB

#### **Filter**

1. Click on View All Jobs to see all internal and external jobs open in the sector you have selected.

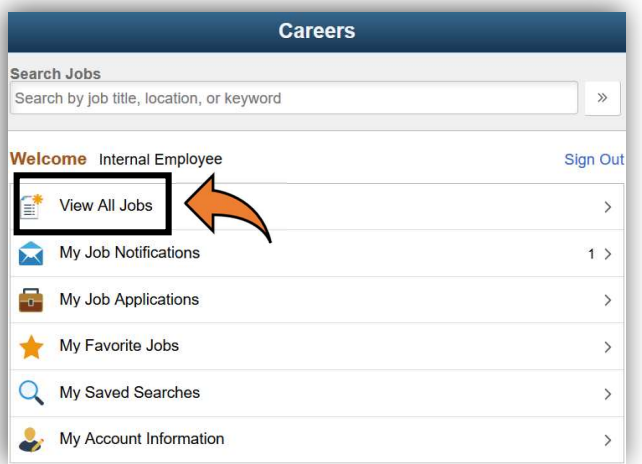

- 2. The following are ways in which you can use the Search Jobs page.
	- a. Scroll through the list of jobs.
	- b. Filter by clicking on links under headers such as location, department or job family.
	- c. Search for available positions by entering the job opening id, keywords (i.e. Manager)
	- d. Click on arrow to view the job description

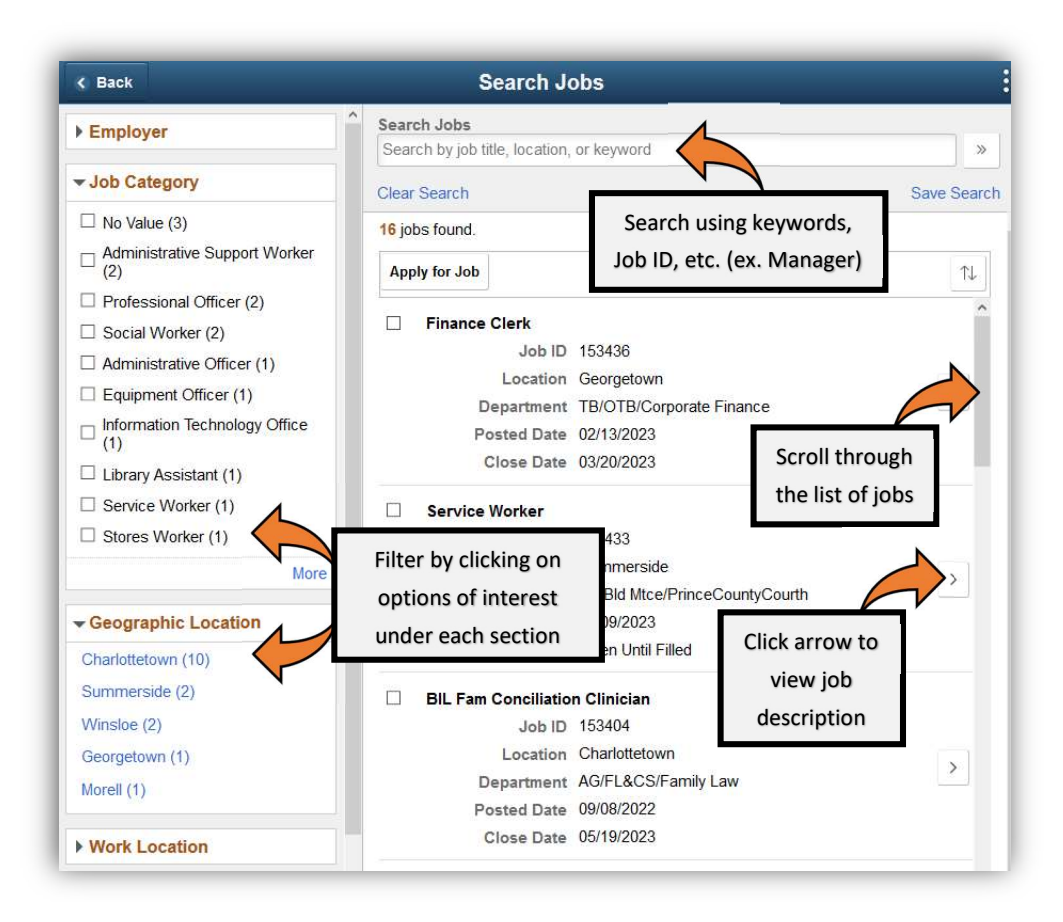

#### Save Search Criteria

- 1. Once you have selected your search criteria, click on Save Search.
- 2. Enter your Search Name.
	- a. If you would like to receive emails when jobs are posted that meet your search criteria, select "Email me when new jobs meet my criteria" and enter the email address where you'd like to receive notifications.

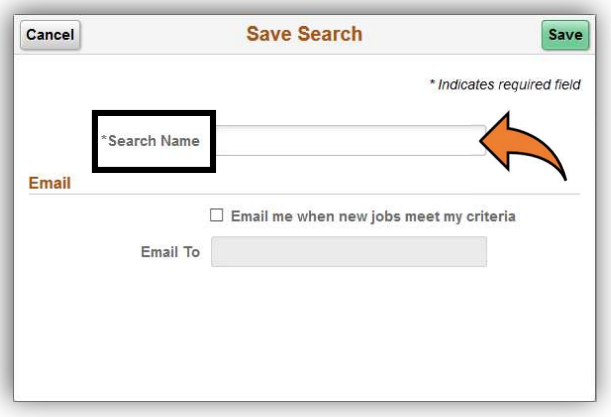

3. Click Save.

4. Saved searches will appear on the Careers Welcome page under My Saved Searches. Select this option to be taken to the My Saved Searches Page.

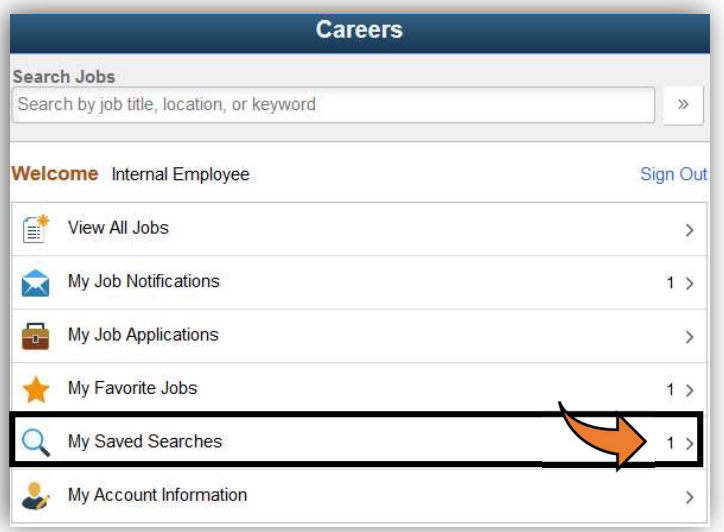

- 5. Identify the Search Name you would like to run and select Search to run your saved criteria.
	- a. To edit or delete your Saved Search, select the arrow to the far right.

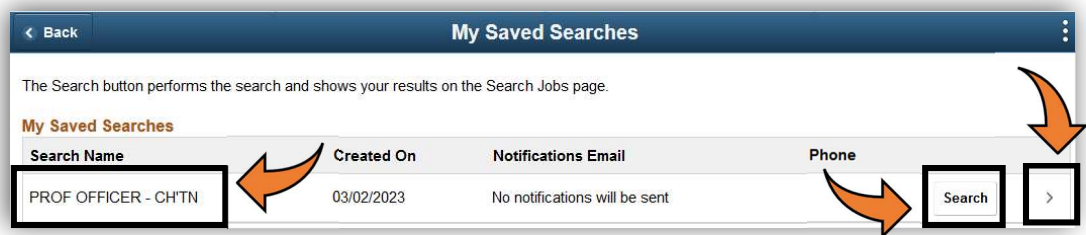

#### Save Job Openings

1. While viewing a job description, select Add to Favorite Jobs to save for later.

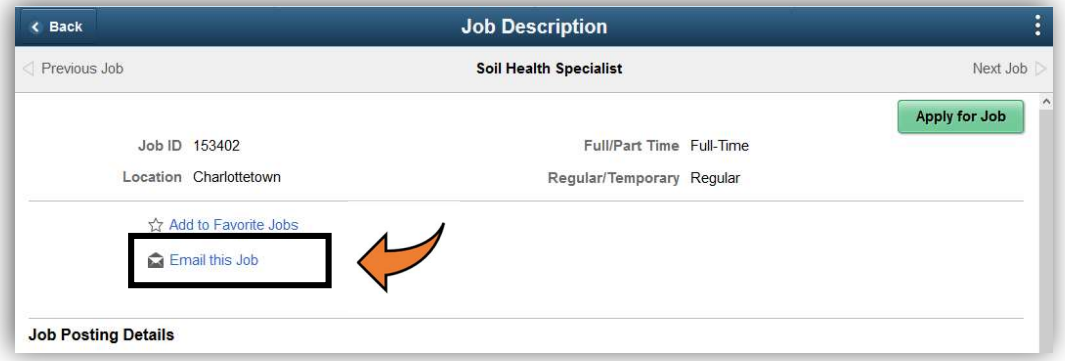

2. Saved jobs will appear on the Careers Welcome page under My Favorite Jobs. Select this option to be taken to the My Saved Searches Page.

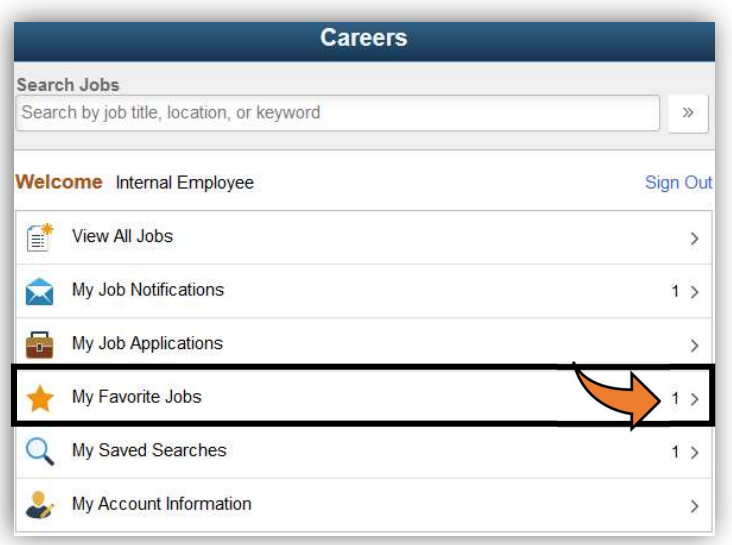

3. Identify the job you would like to view and click on the arrow to the far right to be taken to the Job Description page.

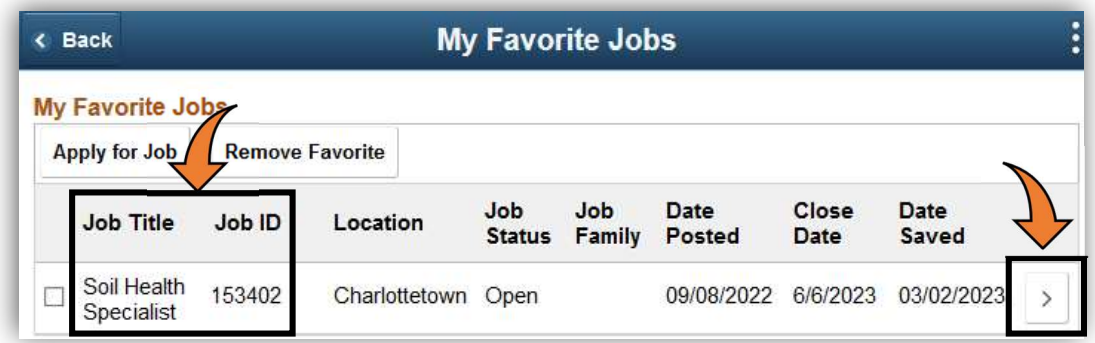

- 4. Jobs can be deleted from your favourites in one of two ways:
	- a. Click the check box to the left of the Job Title and select Remove Favorite.

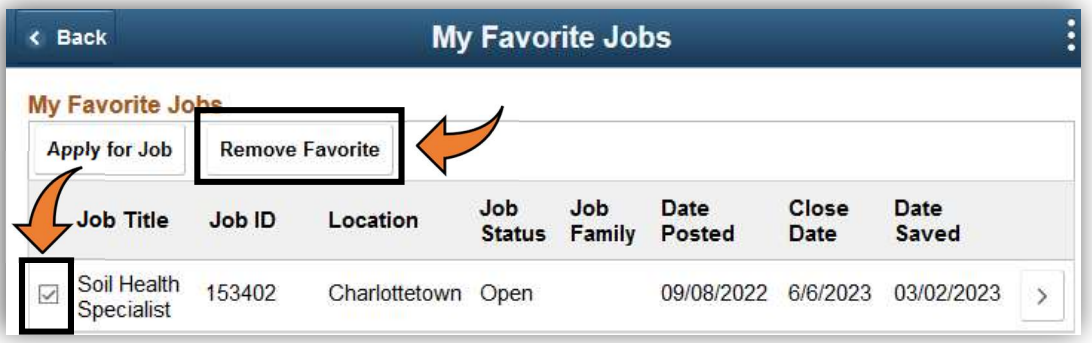

b. Or click on the arrow to the far right to be taken to the Job Description page and click on Remove from Favorite Jobs.

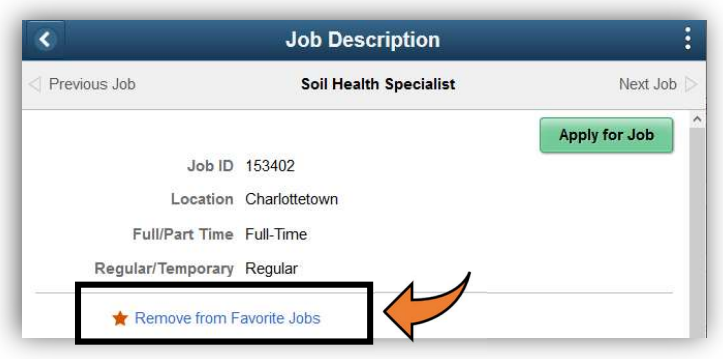

# APPLY FOR JOB

# How to Apply for a Job

- 1. There are 3 ways in which you can start the application process for a job.
	- a. On the Search Jobs page, click the check box to the left of the job for which you are applying, then select Apply for Job.

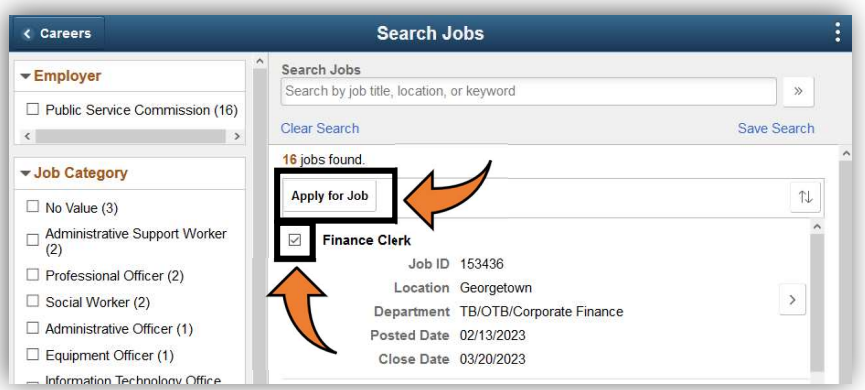

b. On the Job Description page, click on Apply for Job at the top right.

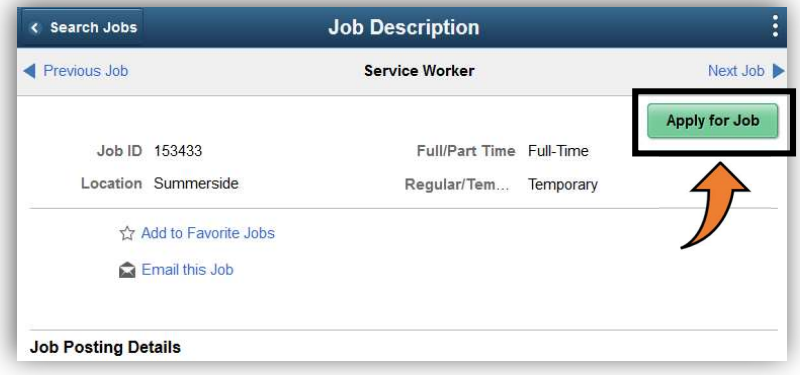

c. On the My Favorite Jobs page, click the check box to the left of the job for which you are applying, then select Apply for Job.

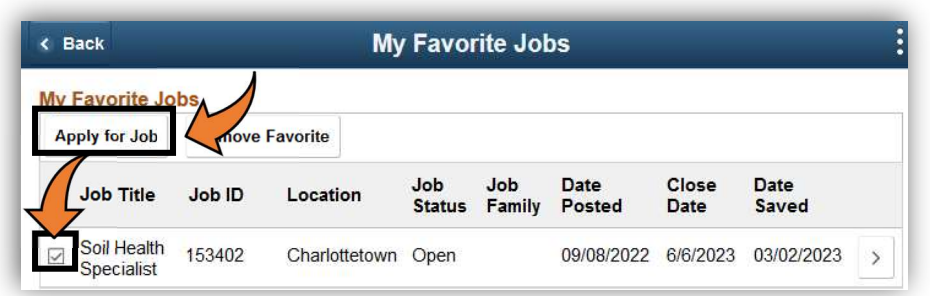

- 2. If at any point you need to exit while working through the application process, your progress will save automatically.
	- b. To pick up from where you left off, sign into the appropriate sector. Saved applications will appear on the Careers Welcome page under My Job Applications. Select this option to be taken to the My Job Applications Page.

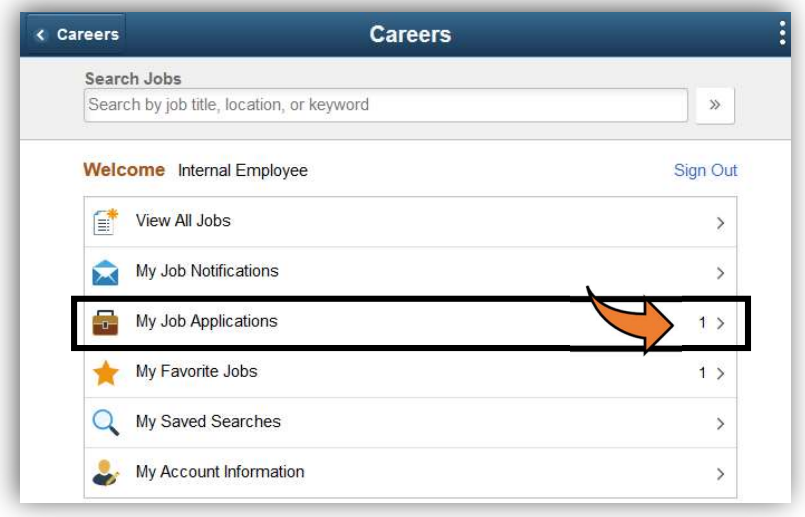

c. Identify the application you would like to continue working on and click on the arrow to the far right to be taken back to where you left off.

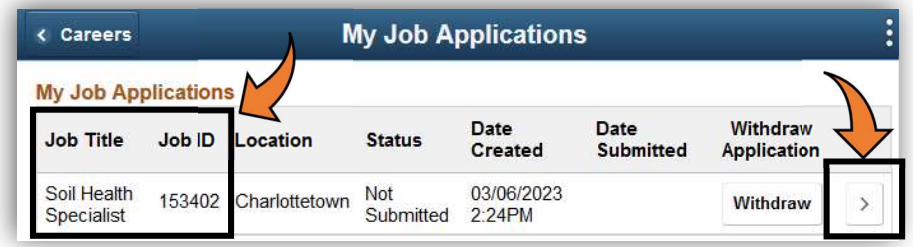

# Application Step 1 – START

Upon reading the Instructions for Guided Process and the Terms and Conditions, click the check box at the bottom of the page, to the left of "I agree to the Terms and Conditions," and select Next.

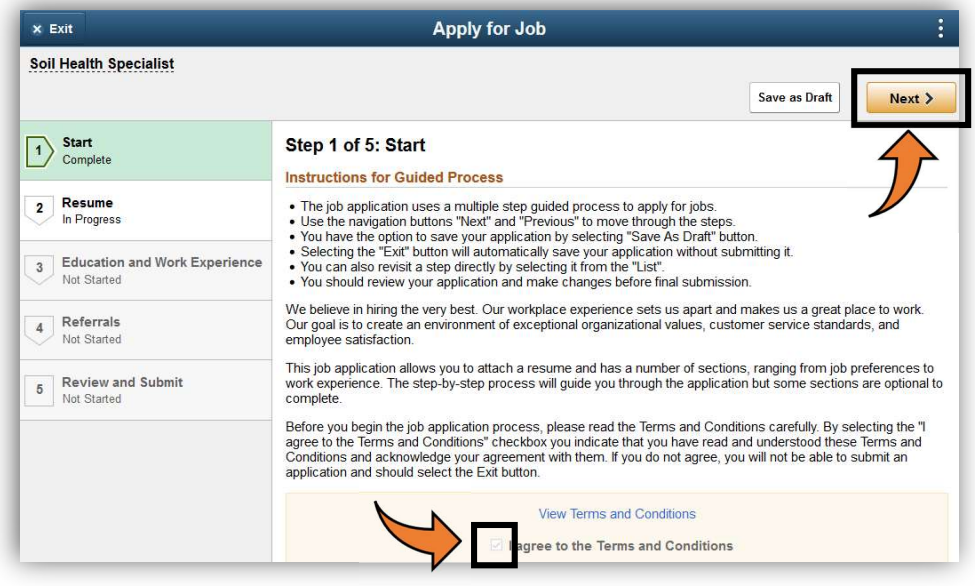

#### Application Step 2 – PREQUALIFYING SCREENING QUESTIONS

This section only becomes visible if Prequalifying Screening Questions have been set up on the job for which you are applying. If this section does not appear, you will be presented with Resume as Step 2.

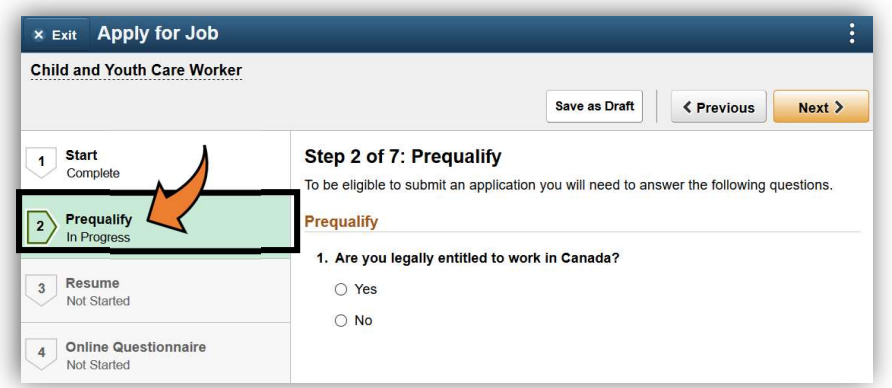

#### Application Step 3 – RESUME

1. If you do not have a Resume and Cover Letter to attach, you may click Next to move on to the next Step in the process.

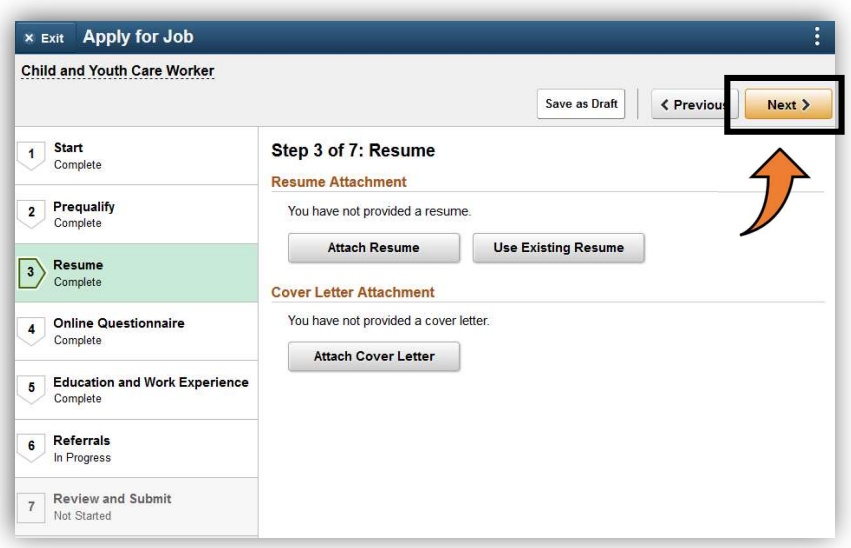

2. If you are attaching a Resume and Cover Letter, click on My Device, select the file you want to upload, and click Open.

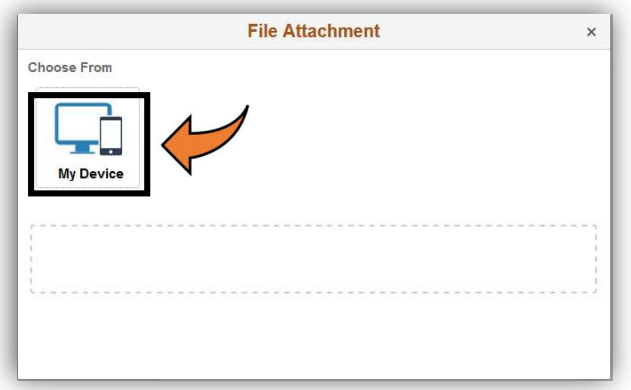

3. When the file shows in the File Attachment window, click Upload.

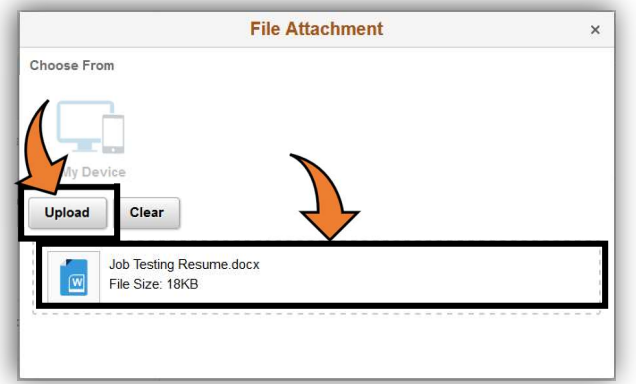

4. When the upload is complete, click Done.

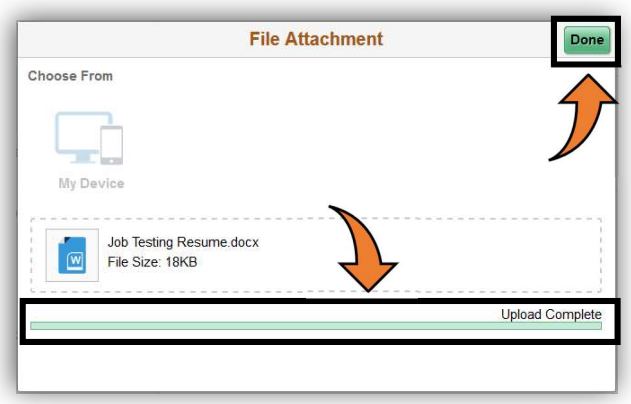

5. Perform steps 3 through 5 again to Attach Cover Letter.

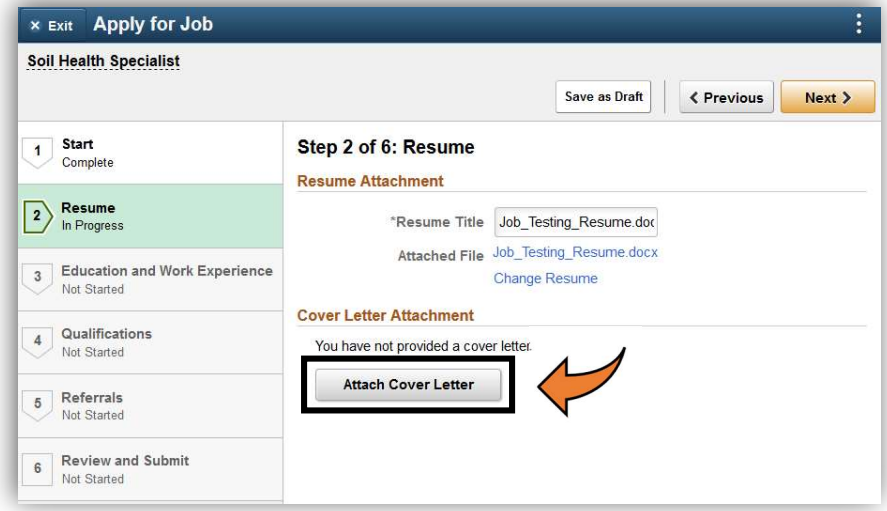

- 6. Once both the Resume and Cover Letter are attached, click Next.
	- a. If you have attached a Resume and Cover Letter, you do not need to complete the Step for Education and Work Experience and can click Next to bypass it.

#### Application Step 4 – QUESTIONNAIRE SCREENING QUESTIONS

This section only becomes visible if Questionnaire Screening Questions have been set up on the job for which you are applying. If this section does not appear, you will be presented with Education and Work Experience as the next Step in the process.

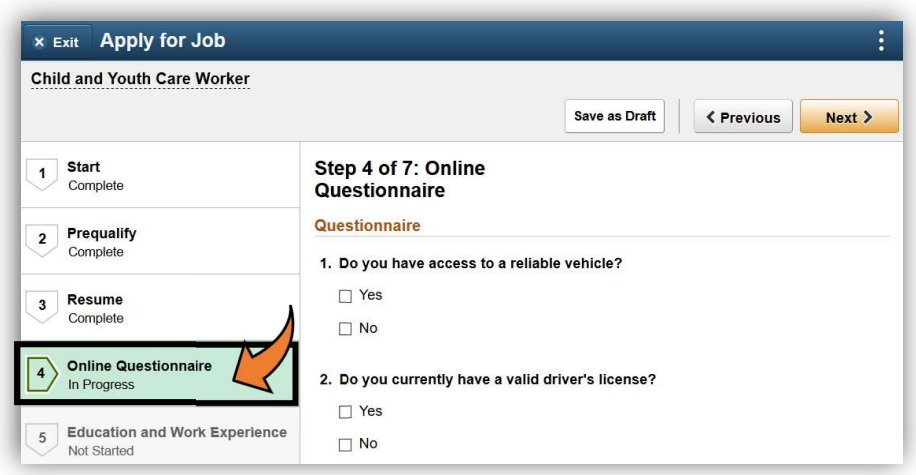

# Application Step 5 – EDUCATION AND WORK EXPERIENCE

This step contains the following sections. Please complete as many or as few as you deem necessary.

- Work Experience
- Job Training
- Degrees
- School Education
- Areas of Study
- Language Skills
- Licenses and Certifications
- Memberships

#### 1. Click on Add Work Experience.

- a. Scroll down to view all fields.
- b. Click Done when you have finished entering your information.
- c. Click the + sign to enter additional jobs, or the arrow to the right to edit your details.

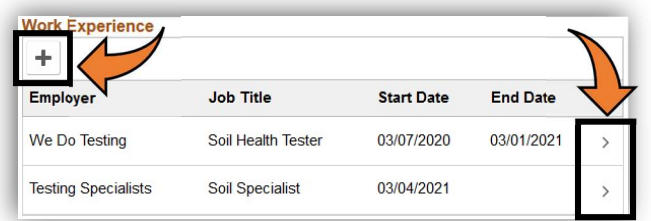

- 2. Click on Add Job Training and follow steps 1b and 1c above.
- 3. Click on Add Degrees.
	- a. Click on the magnifying-glass to view the available options.
		- i. If you don't find your School, Major, or Minor code in the lookup lists, leave it BLANK. You can then enter the correct details in the associated description box. Do Not select "Other" or you won't be able to overwrite the description.

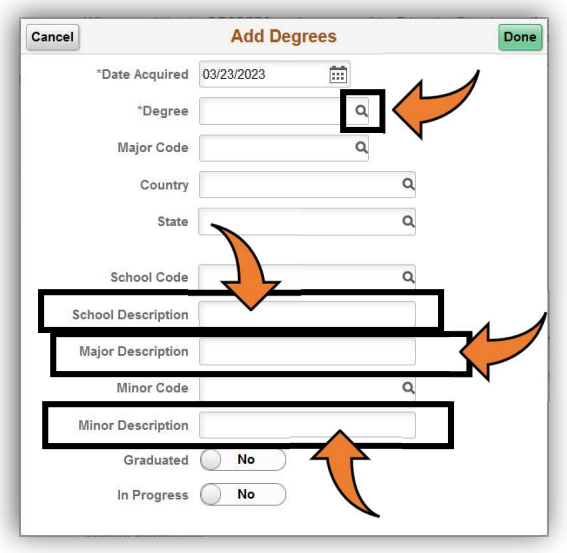

4. The remaining Education and Work Experience sections may be completed in the same manner as outlined above.

#### Application Step 6 – REFERRALS

- 1. Click on the drop-down arrow and select the best option.
	- a. Enter a Specific Referral Source if relevant (e.g. person's name, website address)

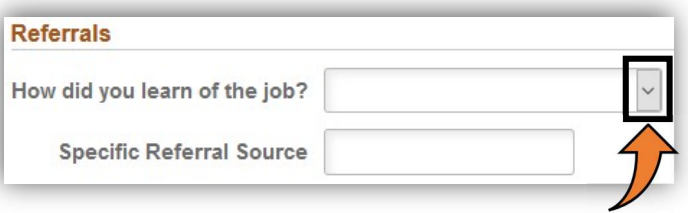

# Application Step 7 – REVIEW AND SUBMIT

There are 2 ways to review the information you've entered.

1. Option 1: Click on View Application.

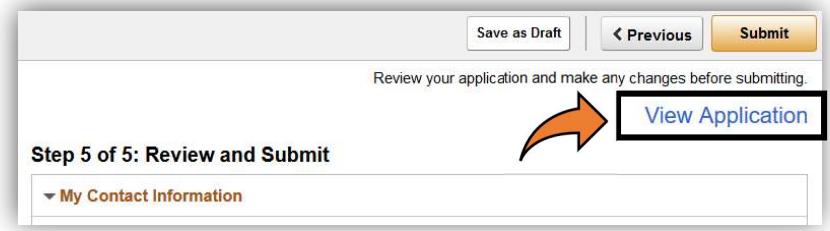

- a. The Application Report will open in a new window. Review your details.
	- i. You have the option to print from this window as well.
- b. Close the Application Report window and return to the Job Application page.
- i. If changes to your information are needed, follow the steps in Option 2.
- 2. Option 2: Click on the arrow to expand each section and review the details within.
	- a. To make changes to the details shown, click on Modify.

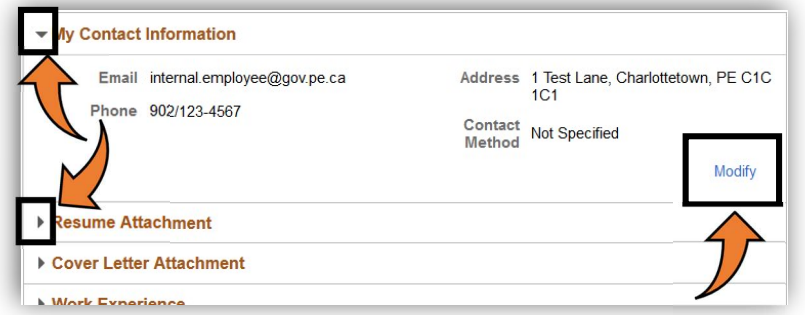

b. Once your edits are complete, click on Review and Submit to return to the final step.

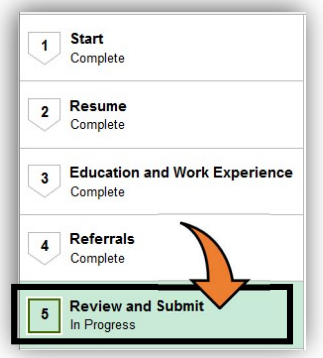

3. Click Submit to complete the application process. A message will appear on the screen letting you know that your application was submitted successfully, and you will receive a confirmation email.

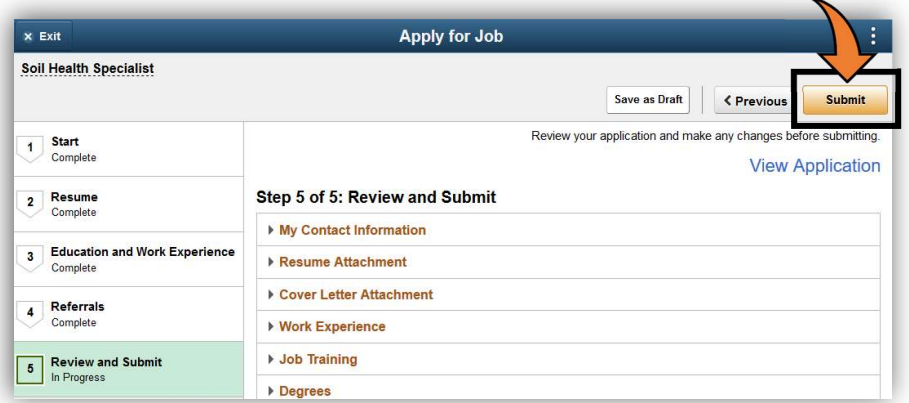

4. The final screen in the process is the Application Confirmation. From here, you can view the application you just submitted or return to the Careers Welcome page.

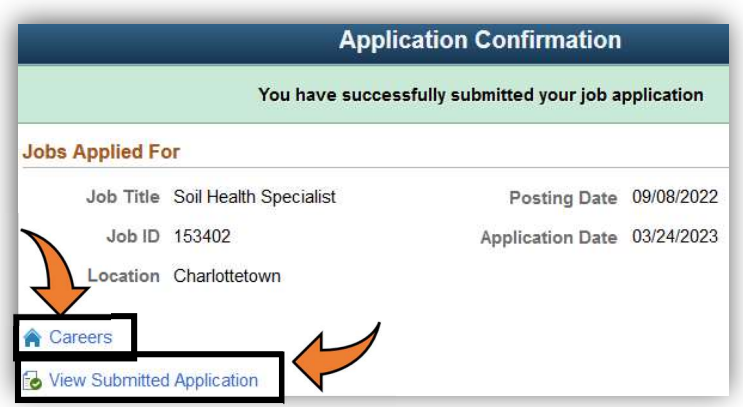

5. Now, when viewing My Job Applications, you will note that your Resume and Cover Letter appear and the Status of the job you've just applied for shows Submitted.

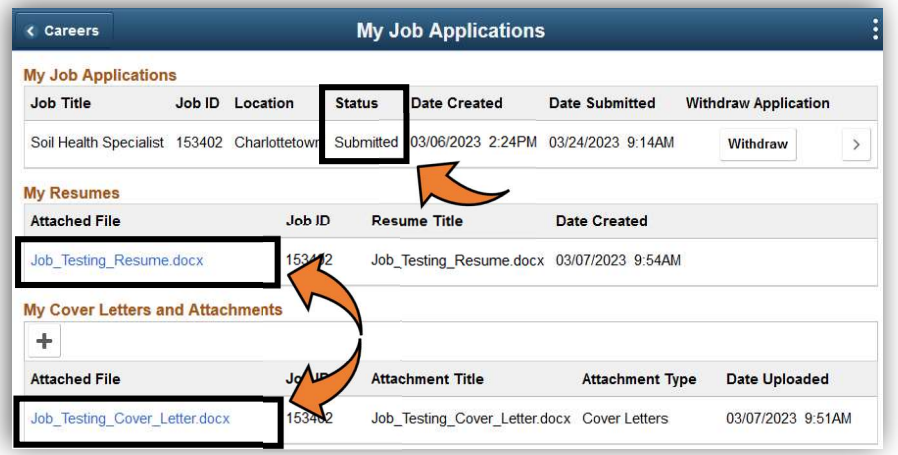

For questions or assistance with regards to the above instruction, please contact the PEI Public Service Commission.

> Phone: 902-368-4080 Fax: 902-368-4383